# グラフの作成手順

Excel の登場で、実に簡単にグラフを作成できるようになりました。基本的な流れは以 下のようになります。

- 1. グラフの基となる Excel データを選択する
- 2. グラフの種類を選び、作成指示する(様々なグラフ種類が用意されています。)
- 3. グラフタイトルなどを編集して見栄えをよくする

Excel でグラフを作るためには、まずは、そのグラフの基となるデータを、表の形で Excel に作成しなければなりません。直接、グラフだけを単体で作ることはできません。 このデータを利用してグラフ化してください、という操作方法なのです。

表を作成したら、どの範囲のデータを使って、どのようなグラフにしたいのか、を指定 します。

ポイントは、作成済みの表の全体、または一部を、長方形になるようにデータ範囲の 選択を行うことです。

(応用テクニックとして、一部の列や行を抜いて櫛のような形で選択してグラフ化する こともできます。)

作成指示した直後のグラフは基本的な要素のみで成り立っています。より見やすく、 読み手に伝わりやすいグラフとするために、グラフの要素に応じた編集を行います。 (編集については「グラフの編集」ページを参照ください。)

このページでは、下表を例にして、グラフの中で最も基本的な棒グラフ、折れ線グラフ、 円グラフという 3 種類について、Excel でのグラフの作成手順について解説します。

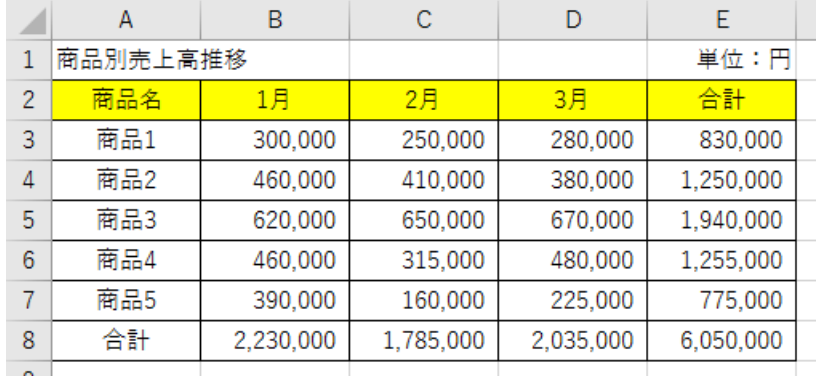

## グラフ種類のボタンを選んで作成

#### データ範囲の指定

Excel でのグラフ作成は、Excel 上で統計データが表の形になっていることが前提で す。なので、まずは、表を作成してください。

グラフ化するには、まず、対象とするデータのセル範囲を指定します。 表の一部をドラッグしてデータを選択するのですが、その際のポイントは、下図のよう に、長方形になるように選択することです。左上の「商品名」(セル A2)は、グラフ上ど こにも出て来ないのですが、ここを除いて選択すると、おかしくなってしまいます。 また、縦・横の合計欄は、敢えて合計のデータをグラフ上に見せたい場合を除いては、 選択範囲に含めません。

【便利知識】

例えば、「商品 2」と「商品 4」はグラフに含めないというような時は、セル A2 からセル D3 までドラッグしておいて、Ctrlキーを押しながら、セルA5からセルD5 をドラッグし、 さらに Ctrl キーを押したままで、セル A7 からセル D7 までをドラッグします。 円グラフは、単月(または 1~3 月の合計)の売上高シェアを見るためのものですので、 例えば 2 月分の円グラフを作成する時は、セル A2 からセル A7 までドラッグし、さら に Ctrl キーを押したままで、セル C2 からセル C7 までをドラッグします。

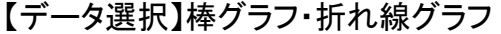

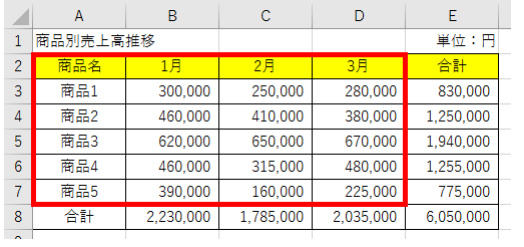

#### 【データ選択】円グラフ(1 月分) 【データ選択】円グラフ(2 月分)

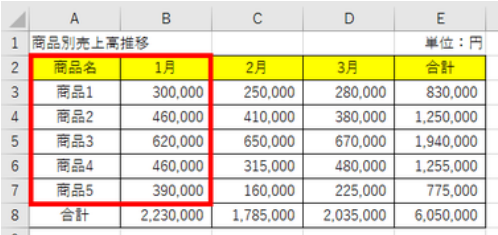

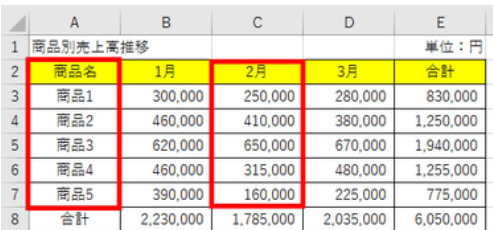

このように、行あるいは列の一部を飛ばして、櫛のような形でデータ範囲を選択する こともできますが、選択の仕方があまり複雑になるような場合には、予めグラフ化の 対象とするデータのみの表を別に作成することをお勧めします。

この時、新しい表は元の表データからのリンク貼り付けの手法で作成しておくと、元の 表上でデータを修正した際に、新しい表のデータも自動的に修正されるので、便利で す。

グラフの選択と作成指示

データ範囲を選択したら、リボンの「挿入」タブにあるグラフ種類のボタンから、作成し たいグラフ種類を選んでクリックします。

「おすすめグラフ」ボタンの右側に、棒グラフ(「縦軸/横軸グラフの挿入」)、折れ線グラ フ(「折れ線/面グラフの挿入」、円グラフ(「円またはドーナツグラフの挿入」)のボタン が並んでいます。例えば、棒グラフのボタンをクリックすると、縦軸や横軸の棒グラフ のボタン群が出てきます。

#### 棒グラフ

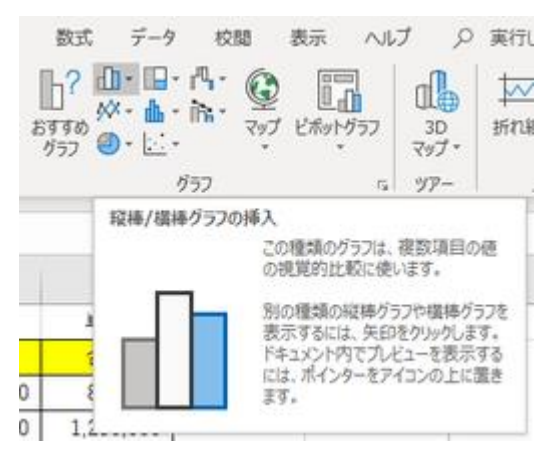

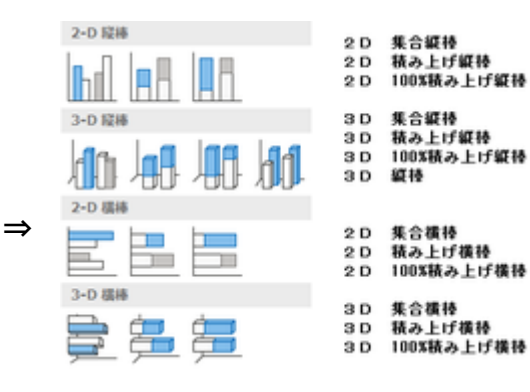

#### 折れ線グラフ

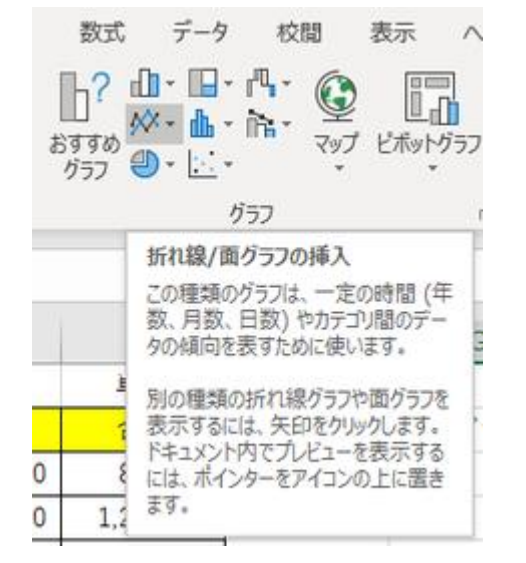

#### 円グラフ

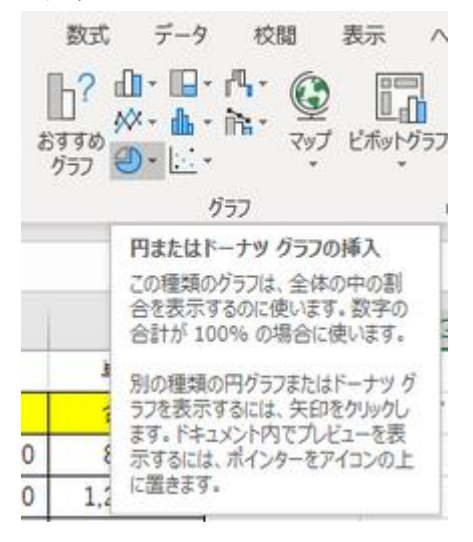

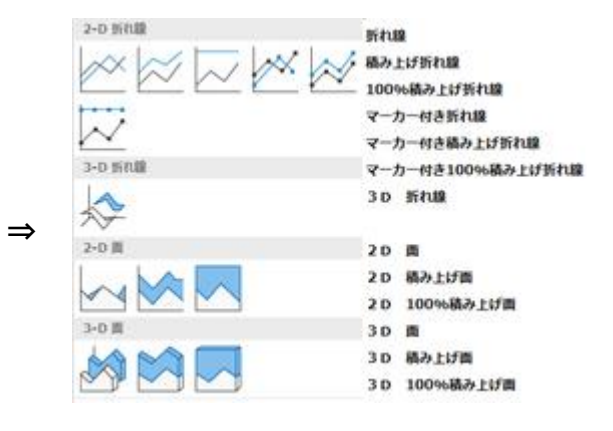

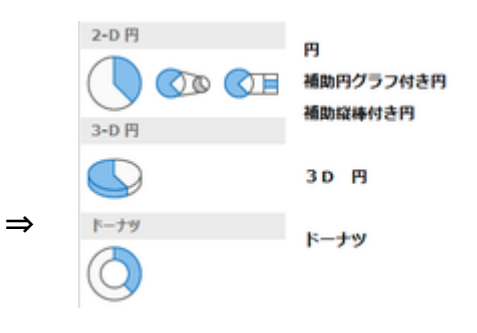

### 作成直後のグラフ

ボタンを押すとすぐに以下のようなグラフが作成されます。 (円グラフは、1 月分のみのデータです。)

お分かりのように、作成したグラフには「グラフタイトル」(2 月分の円グラフは「2 月」) という文字が表示されていますが、後から変更できます。また、作成直後のグラフに は、凡例など最小限の要素しか含まれません。ほかの要素を追加したいときは、後か ら個別に追加します。

棒グラフと折れ線グラフは横軸に商品が並び、縦軸に売上高の目盛りが振られてい ます。また、グラフの下に「月」の凡例が置かれています。

円グラフは凡例が「商品」となっていて、円グラフの扇形の形が(1 月分あるいは 2 月 分の)売上高のシェアを示しています。

棒グラフの方は、商品別に月次の売上高推移を見るのに適していますね。でも、横軸 を「月」にして、月別に商品ごとの売上高を見るという形も良さそうです。 折れ線グラフの方は、なんだかよくわからない、と感じませんか? 折れ線グラフは推 移を見るのに適していますので、横軸が「月」の方が良いでしょう。

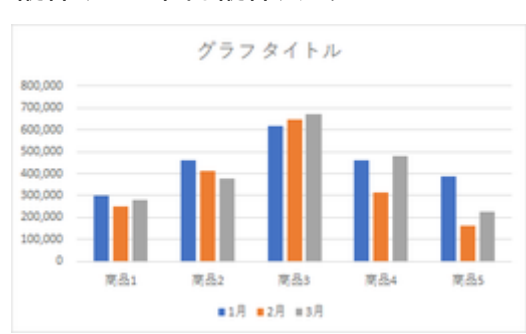

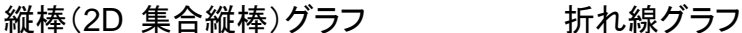

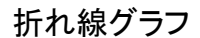

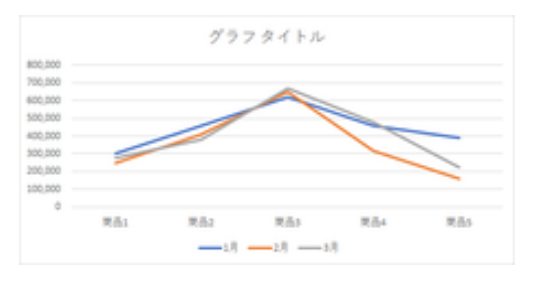

円グラフ(1 月分) インファンス 円グラフ(2 月分)

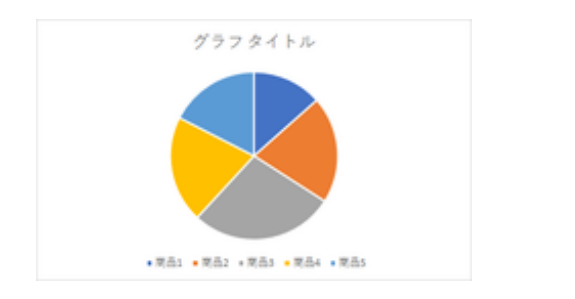

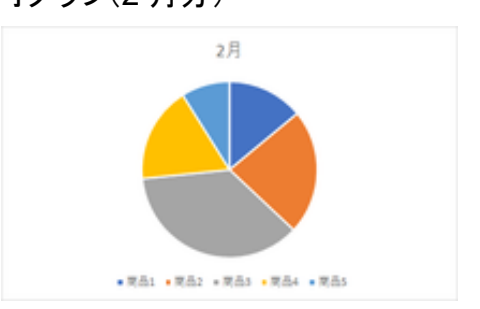

行/列の切り替え

行と列を入れ替える形で表を作り直してから、グラフを再作成すればその形になりま す。ただ、それだと面倒です。

【便利知識】

Excel のグラフ作成機能では、表はそのま まで「行と列を入れ替えた形でグラフ作成 する」ことができます。

1. グラフを選択した時にリボン上に表 れる「グラフツール」タブ中の「行/列 の切り替え」ボタンをクリック

あるいは、

- 1. グラフ上の任意の場所で右クリック し、ショートカットメニューから「デー タの選択」をクリック
- 2. 「行/列の切り替え」ボタンをクリック

これだけで、横軸が月の形で、グラフが再 作成されます。

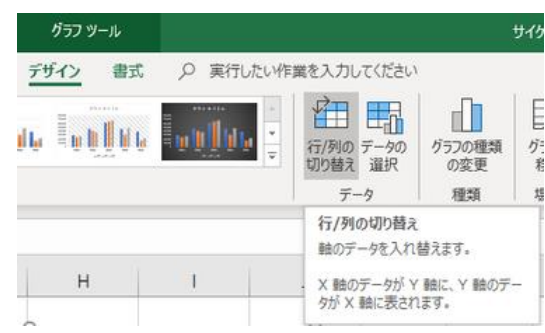

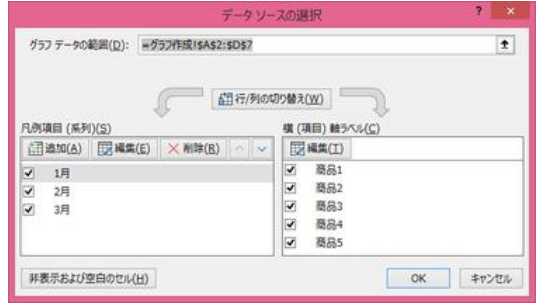

#### 縦棒(2D 集合縦棒)グラフ インスコンクリック 折れ線グラフ

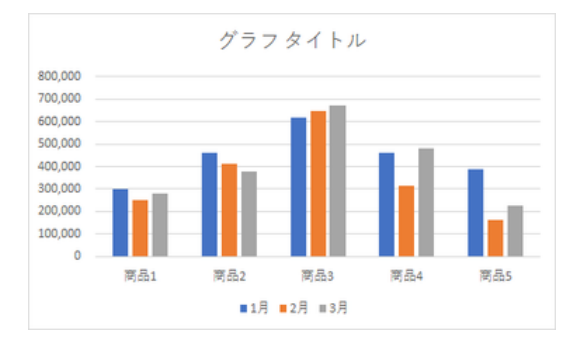

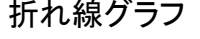

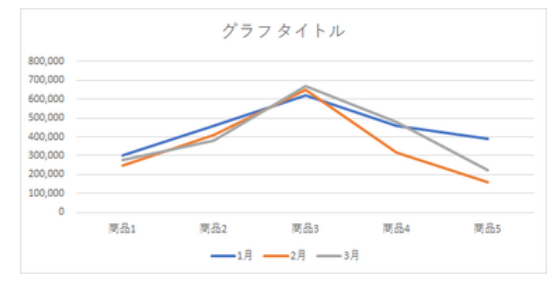

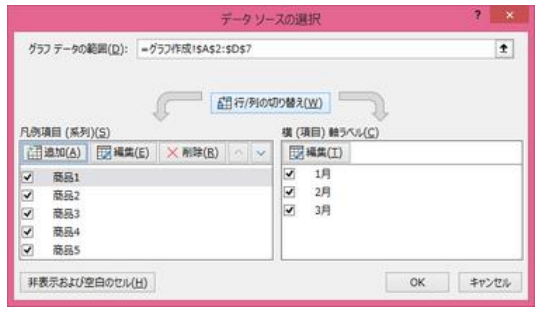

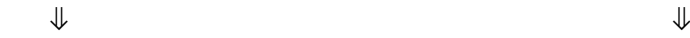

縦棒(2D 集合縦棒)グラフ(行/列切り替え後) 折れ線グラフ(行/列切り替え後)

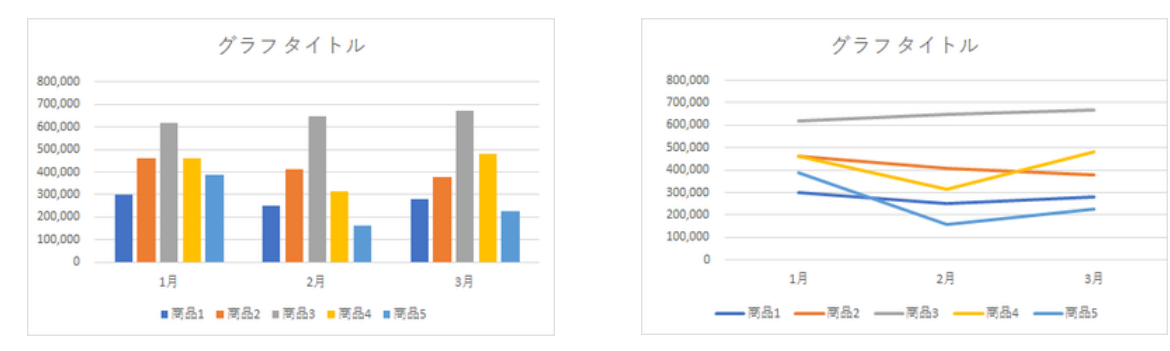

作成直後のグラフのままでは、他の人に見せるには不十分でしょう。「グラフツール」 タブの様々な機能を利用して、伝わりやすいグラフに編集します。「グラフの編集」ペ ージを参照ください。

おすすめグラフ

Excel (2013 以上)では、表のデ ータに適した、数種類のグラフが 「おすすめグラフ」として提示されま す。

データによっては、棒と折れ線を合 わせた複合グラフなども提示され、 選ぶだけで簡単に作成できます。

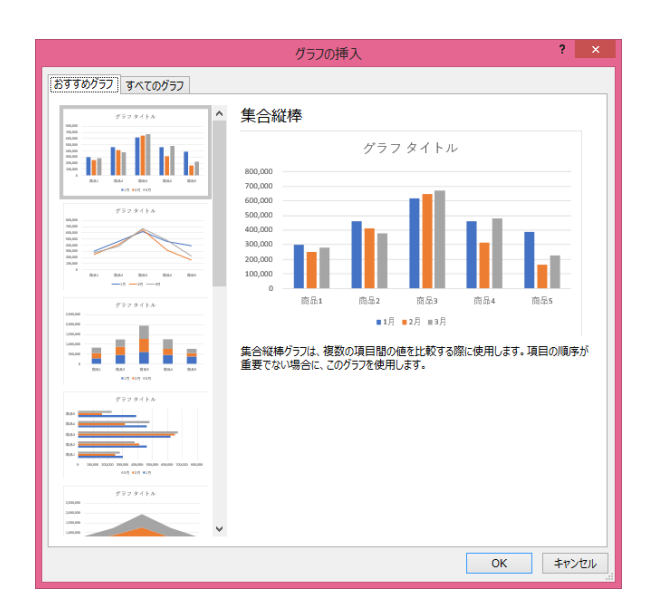